# Step 1: Register with Blackboard

- 1. Visit: [http://niagaracollege.ca](http://niagaracollege.ca/)
- 2. Click: Blackboard
- 3. Click: Set / Change Your Password
- 4. Click: New Staff/New Student
- 5. Click: I am a Niagara College student, recent alumni member, or applicant
- 6. Enter in your Student number and Date of Birth
- 7. Click : Next
- 8. Set up your Security Questions

## Step 2: Connect to Wi-Fi

With a Laptop 10:

- 1. Click the Wi-Fi Icon in the bottom right
- 2. Select AirNC-Secure
- 3. Click Connect
- 4. Log on with your Blackboard Username and password

### For Most Android Mobile Device

- 1. Click Settings
- 2. Connections
- 3. Wi-Fi
- 4. Select AirNC-Secure
- 5. Login with your blackboard user and password
	- EAP method: PEAP
	- Phase 2 authentication: None
	- CA certificate: (unspecified)
	- Identity: Blackboard Username
	- Anonymous identity: Leave blank
	- Password: Blackboard Password

#### For Most Apple Mobile Devices

- 1. Go to Settings
- 2. Wi-Fi, and make sure Wi-Fi is turned on.
- 3. Tap the name of the secure Wi-Fi network you want to join.
- 4. Enter the username and password for the secure Wi-Fi network
- 5. Tap Join.

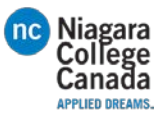

## Step 3: Set up your email

- 1. Log into Blackboard at [https://blackboard.niagaracollege.ca](https://blackboard.niagaracollege.ca/)
- 2. Click: My Apps
- 3. Click Email
- 4. Click: Student E-mail
- 5. Sign in with your blackboard username @ncstudents.niagaracollege.ca and Blackboard password
- 6. If you don't see a page requesting you to set up your verification options
	- Click:<http://aka.ms/ssprsetup>
- 7. Set up your Email and Phone

## Step 4: Getting your student Card

- 1. Go to:<http://niagaracollege.ca/studentcard>
- 2. Scroll down until you see the "Online photo submission form"
	- Click it
- 3. Log in with your Blackboard credentials
- 4. Read through click Continue at the bottom
- 5. Click choose file and select your photo
	- Select your Campus from the dropdown menu
	- Check the copyright box after reading it

### Step 5: Register Your ID Card to Print

You need to register your student ID card with your account before the printer will release your document

- 1. Tap your card on the card reader
- 2. You will see a pop up  $\rightarrow$  Click Yes
- 3. Log in with your Blackboard account

## Releasing Print Documents

- 1. Send your document to a printer: Colour, 11 x 17 or Black and White
- 2. Tap your card on the reader
- 3. Click Release in the bottom right corner
- 4. Check the printer for your document

#### For any non-standard printing please visit the Ricoh Center

## Step 6: Adding Value to Your ID Card

- 1. Locate Add Value Machine
- 2. Tap your card on the reader

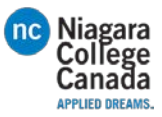

- 3. Insert your cash
- No change is Provided
- 4. Press D when done

### Add Value machines are located at:

#### Niagara-on-the-Lake

- Library
- 2<sup>nd</sup> floor, outside of N202

### **Welland**

- Library
- Learning Commons

# Step 3: Set up your email

- 1. Log into Blackboard at [https://blackboard.niagaracollege.ca](https://blackboard.niagaracollege.ca/)
- 2. Click: My Apps
- 3. Click Email
- 4. Click: Student E-mail
- 5. Sign in with your blackboard username @ncstudents.niagaracollege.ca and Blackboard password
- 6. If you don't see a page requesting you to set up your verification options
	- Go to:<http://aka.ms/ssprsetup>
- 7. Set up your Email and Phone